# ماظن ليغشتلا Firepower Xsible Operating 2.2: (FXOS مساب اراصتخإ فورعملا) System نع ةرادإلا لجأ نم ضيوفتلاو لكيهلا ةقداصم ACS لبق نم RADIUS مادختساب دعب  $\overline{\phantom{a}}$

# المحتويات

المقدمة المتطلبات الأساسية المتطلبات المكونات المستخدمة التكوين الرسم التخطيطي للشبكة التكوينات تهيئة هيكل FXOS تكوين خادم ACS <mark>التحقق من الصحة</mark> التحقق من هيكل FXOS التحقق من ACS استكشاف الأخطاء وإصلاحها معلومات ذات صلة

## المقدمة

يوضح هذا المستند كيفية تكوين مصادقة RADIUS والتفويض لهيكل نظام التشغيل القابل للتشغيل (FXOS (عبر خادم التحكم في الوصول (ACS).

يتضمن هيكل FXOS أدوار المستخدم التالية:

- المسؤول وصول كامل للقراءة والكتابة إلى النظام بالكامل. يتم تعيين هذا الدور بشكل افتراضي لحساب المسؤول الافتراضي ولا يمكن تغييره.
	- للقراءة فقط وصول للقراءة فقط إلى تكوين النظام بدون امتيازات لتعديل حالة النظام.
- العمليات الوصول للقراءة والكتابة إلى تكوين NTP، والتكوين الذكي ل Call Home للترخيص الذكي، وسجلات النظام، بما في ذلك خوادم syslog والأعطال. قراءة الوصول إلى باقي النظام.
- الوصول إلى المصادقة والتفويض والمحاسبة (AAA) وصول للقراءة والكتابة إلى المستخدمين والأدوار وتكوين المصادقة والتفويض والمحاسبة (AAA(. قراءة الوصول إلى باقي النظام.

يمكن ملاحظة ذلك عبر واجهة سطر الأوامر (CLI (على النحو التالي:

# \*FPR4120-TAC-A /security العرض دور

الدور:

اسم الدور Priv

aaa aaa

— —

مسؤول

عمليات العمليات

للقراءة فقط

تمت المساهمة من قبل توني ريميريز، خوسيه سوتو، مهندسي TAC من Cisco.

# المتطلبات الأساسية

### المتطلبات

توصي Cisco بأن تكون لديك معرفة بالمواضيع التالية:

- معرفة نظام التشغيل Firepower Xsible (FXOS)
	- معرفة تكوين ACS

### المكونات المستخدمة

تستند المعلومات الواردة في هذا المستند إلى إصدارات البرامج والمكونات المادية التالية:

- جهاز الأمان 4120 Firepower Cisco، الإصدار 2.2
- 5.8.0.32 الإصدار ،Cisco Access Control Server ●

تم إنشاء المعلومات الواردة في هذا المستند من الأجهزة الموجودة في بيئة معملية خاصة. بدأت جميع الأجهزة المُستخدمة في هذا المستند بتكوين ممسوح (افتراضي). إذا كانت شبكتك مباشرة، فتأكد من فهمك للتأثير المحتمل لأي أمر .

# التكوين

الهدف من التكوين هو:

- مصادقة المستخدمين الذين يقومون بتسجيل الدخول إلى واجهة المستخدم الرسومية (GUI (المستندة إلى الويب و SSH باستخدام ACS.
- السماح للمستخدمين بتسجيل الدخول إلى واجهة المستخدم الرسومية (GUI (القائمة على الويب و SSH القائمة على FXOS وفقا لدور المستخدم الخاص بهم من خلال ACS.
	- تحقق من التشغيل السليم للمصادقة والتفويض على FXOS بواسطة ACS.

## الرسم التخطيطي للشبكة

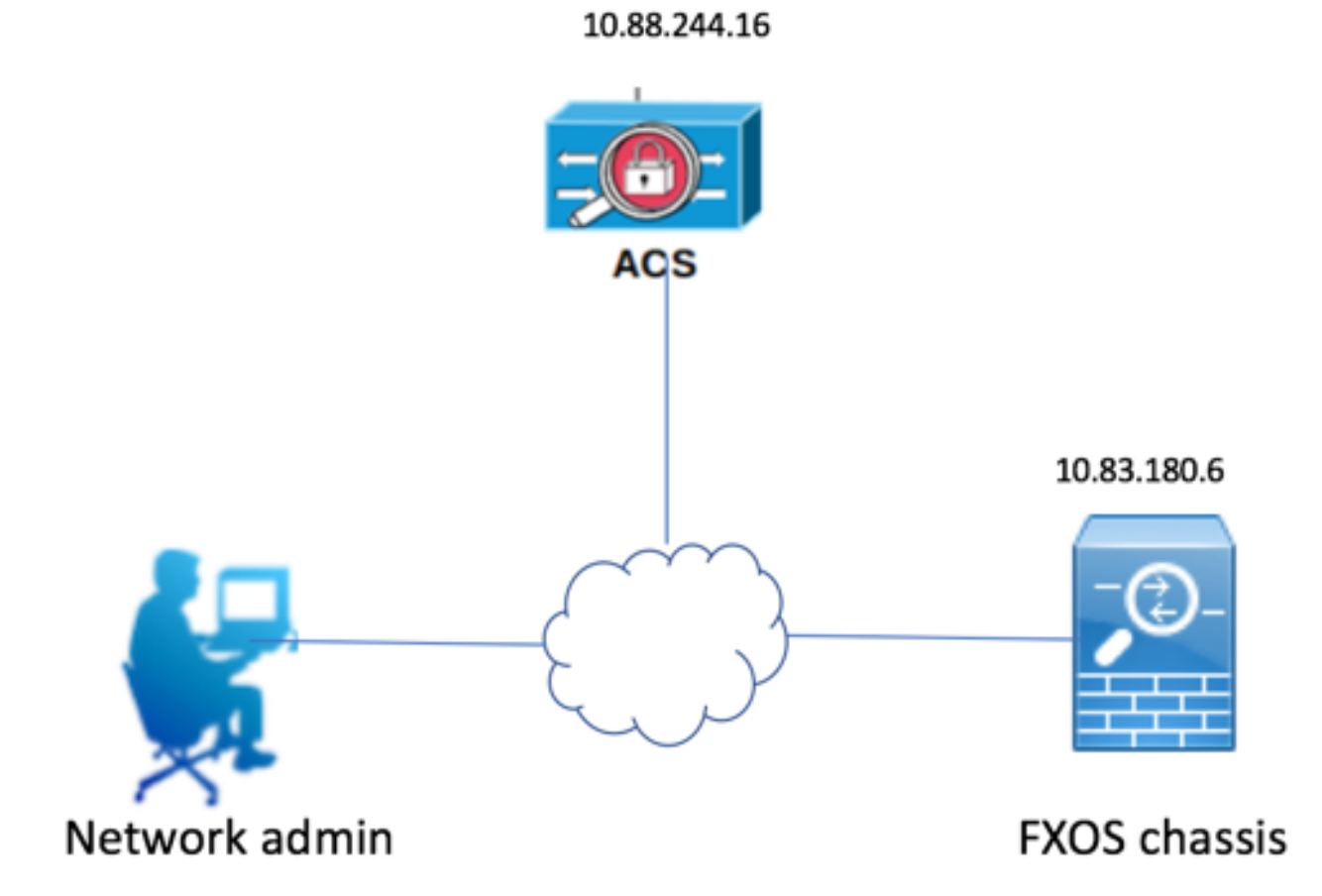

التكوينات

تهيئة هيكل FXOS

إنشاء موفر RADIUS باستخدام Manager Chassis

الخطوة 1. انتقل إلى **إعدادات النظام الأساسي > AAA.** 

الخطوة .2 انقر فوق علامة التبويب RADIUS.

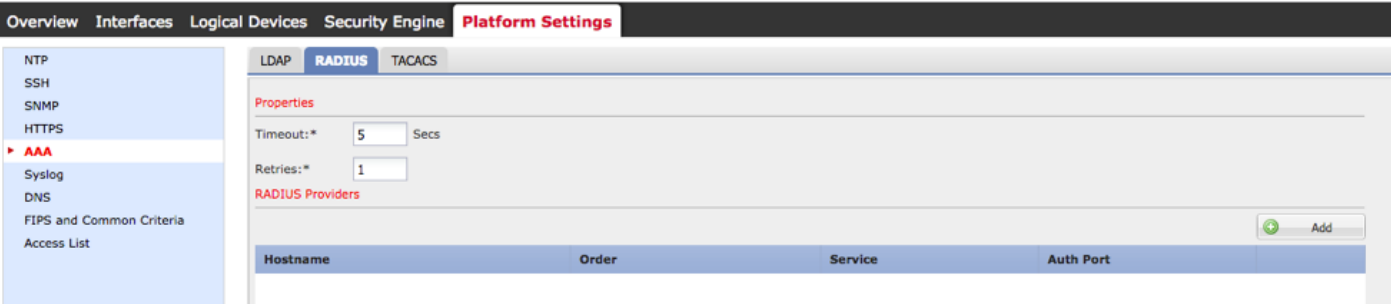

الخطوة .3 لكل موفر RADIUS تريد إضافته (حتى 16 موفرا).

- 3.1. في منطقة موفري RADIUS، انقر فوق **إضافة.**
- .3.2 في شاشة إضافة مزود RADIUS، قم بإدخال القيم المطلوبة.
- .3.3 انقر فوق موافق لإغلاق مربع الحوار إضافة موفر RADIUS.

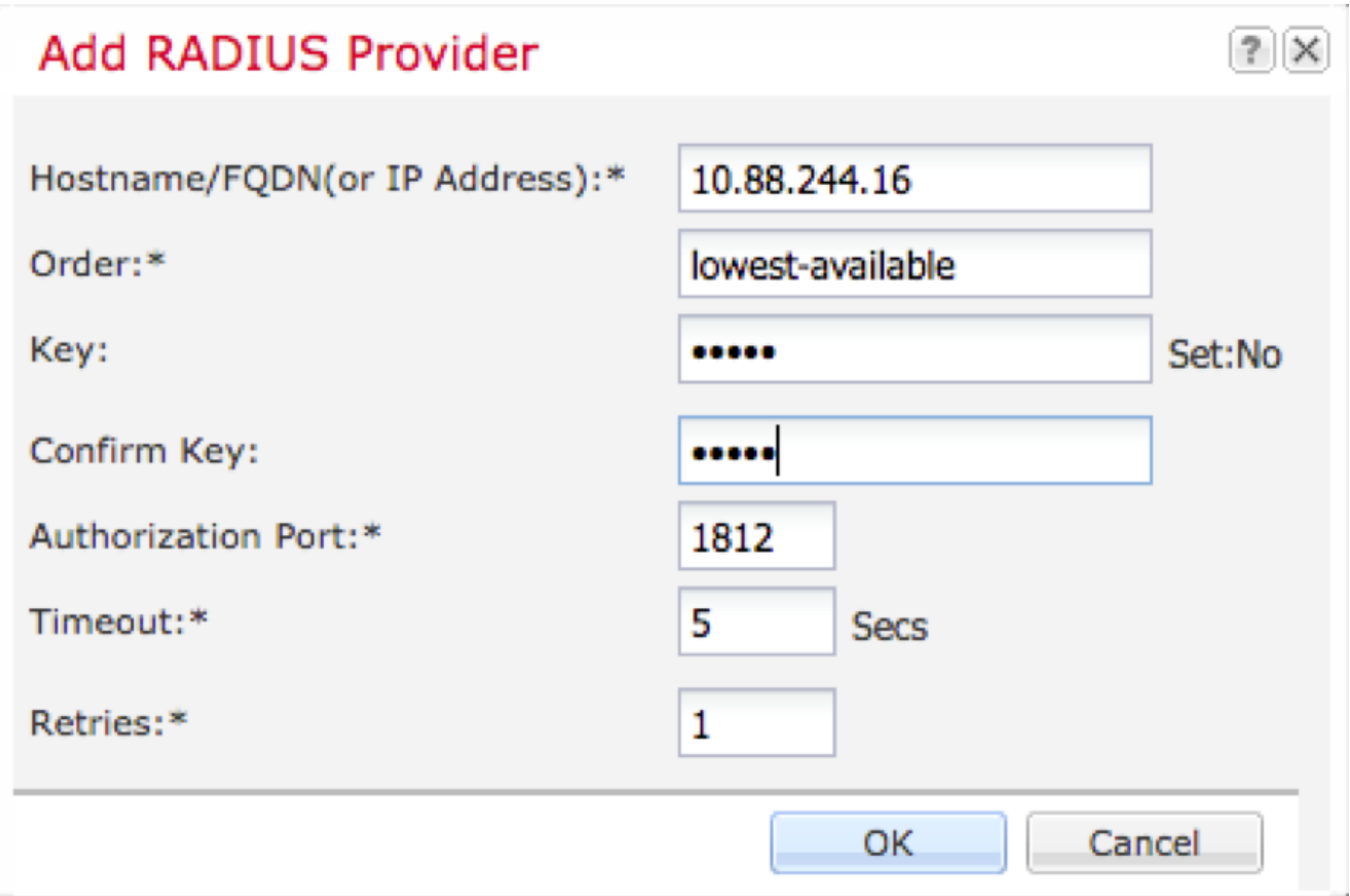

#### الخطوة 4. طقطقة **حفظ**.

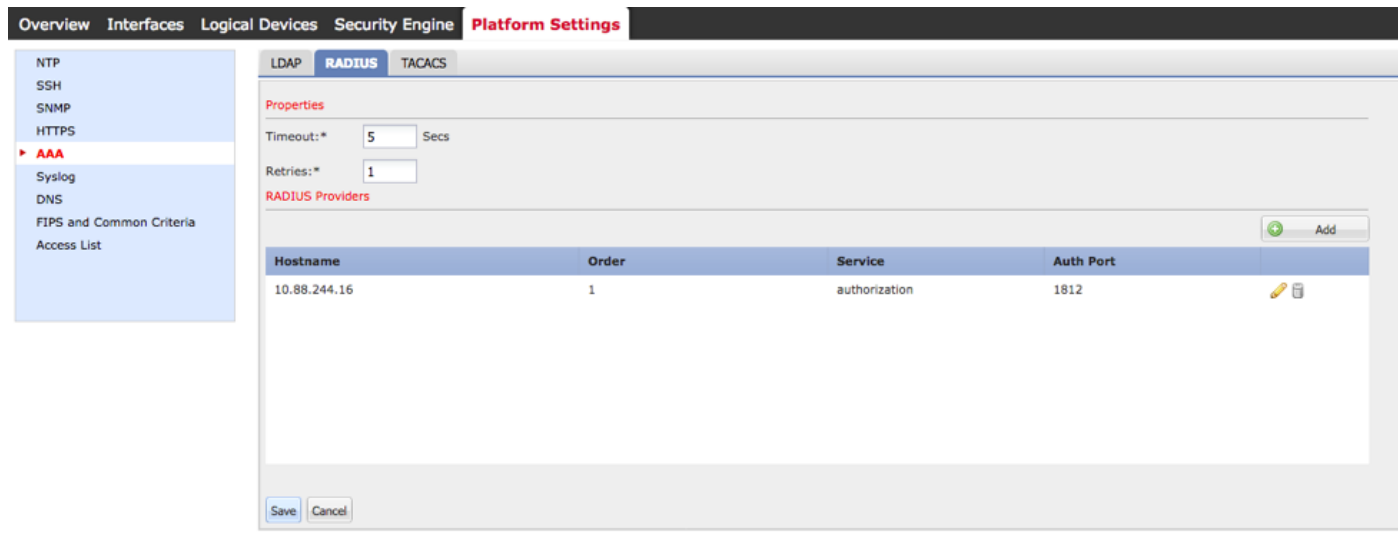

الخطوة 5. انتقل إلى <mark>النظام > إدارة المستخدم > إعدادات</mark>.

الخطوة 6. تحت المصادقة الافتراضية أختر RADIUS.

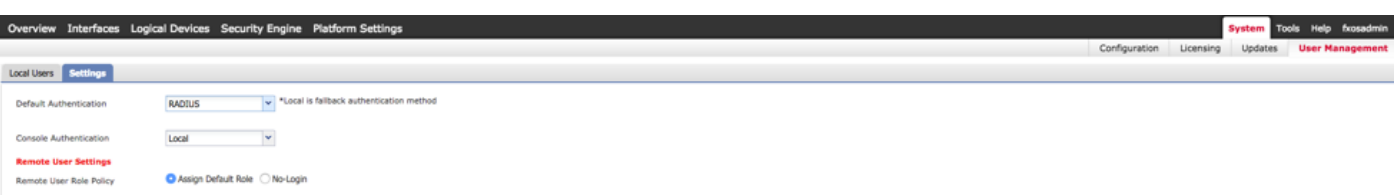

إنشاء موفر RADIUS باستخدام CLI) واجهة سطر الأوامر)

الخطوة 1. لتمكين مصادقة RADIUS، قم بتشغيل الأوامر التالية. #FPR4120-TAC-A النطاق أمان FPR4120-TAC-A /security # scope default-auth مجال FPR4120-TAC-A /security/default-auth # set الخطوة 2. أستخدم الأمر show detail لعرض النتائج. # FPR4120-TAC-A /security/default-auth العرض تفاصيل المصادقة الافتراضية: مجال الإدارة: RADIUS النطاق التشغيلي: RADIUS فترة تحديث جلسة ويب (بالثواني): 600 مهلة جلسة العمل (بالثواني) للويب و ssh و telnet جلسات: 600 مهلة جلسة العمل المطلقة (بالثواني) للويب و SSH و telnet جلسات: 3600 مهلة جلسة عمل وحدة التحكم التسلسلية (بالثواني): 600 مهلة الجلسة المطلقة لوحدة التحكم التسلسلية (بالثواني): 3600 مجموعة خوادم مصادقة المسؤول: مجموعة خوادم المصادقة التشغيلية: إستخدام العامل الثاني: لا الخطوة 3. لتكوين معلمات خادم RADIUS، قم بتشغيل الأوامر التالية. #FPR4120-TAC-A النطاق أمان FPR4120-TAC-A /security # radius 10.88.244.16 الخادم # FPR4120-TAC-A /security/radius يدخل "DESCR "ISE Server مجموعة # FPR4120-TAC-A /security/radius/server المجموعة مفتاح #\* FPR4120-TAC-A /security/radius/server أدخل المفتاح: \*\*\*\*\* تأكيد المفتاح: \*\*\*\*\* الخطوة 4. أستخدم الأمر show detail لعرض النتائج.

العرض تفاصيل #\* FPR4120-TAC-A /security/radius/server

#### خادم RADIUS:

اسم المضيف أو FQDN أو عنوان 10.88.244.16 :IP

إدارة الحقوق:

الطلب: 1

منفذ المصادقة: 1812

المفتاح: \*\*\*

المهلة: 5

## تكوين خادم ACS

#### إضافة FXOS كمورد شبكة

الخطوة 1. انتقل إلى **موارد الشبكة > أجهزة الشبكة وعملاء AAA**.

الخطوة 2. انقر فوق **إنشاء.** 

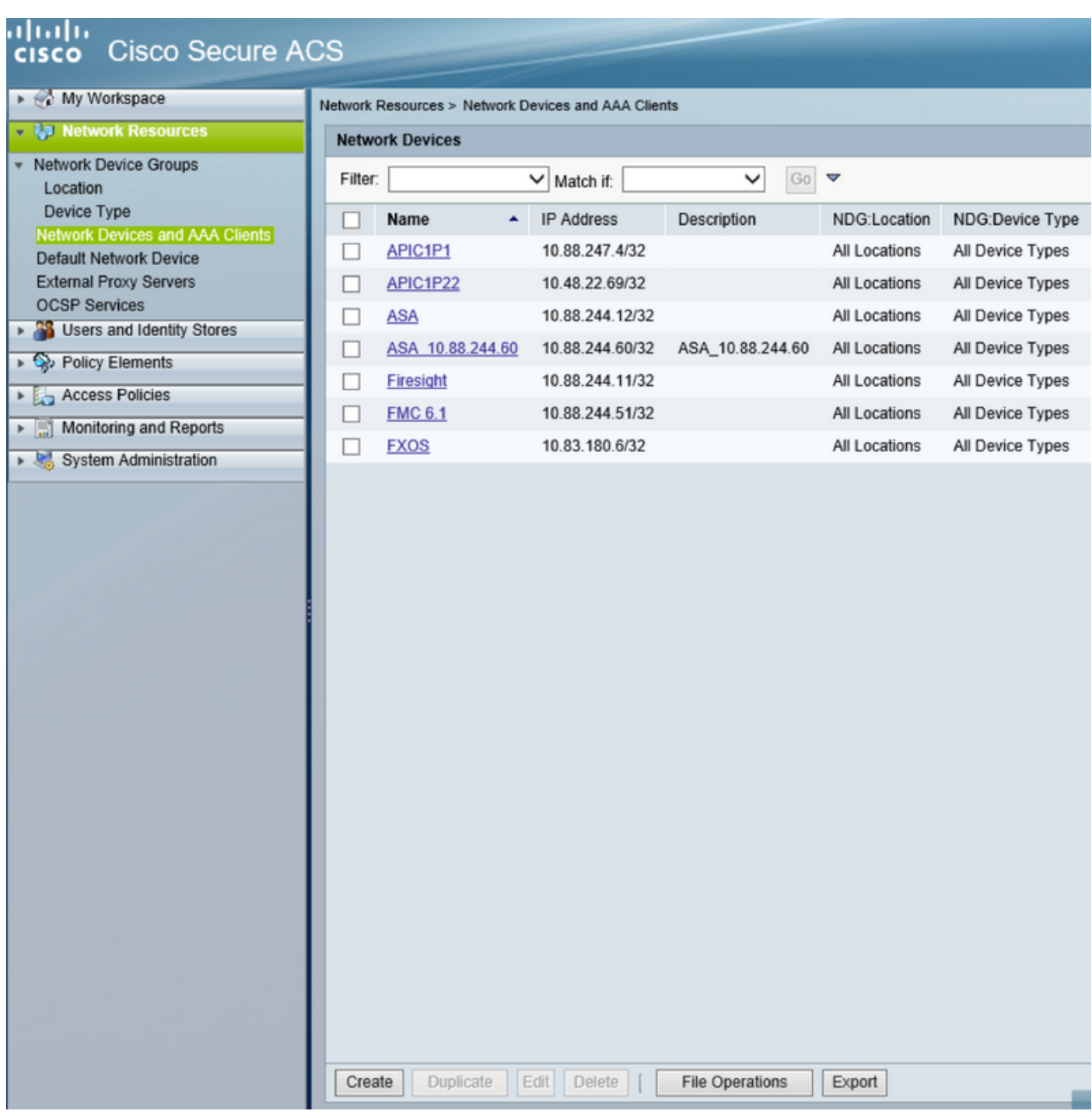

الخطوة 3. أدخل القيم المطلوبة (الاسم وعنوان بروتوكول الإنترنت ونوع الجهاز وتمكين RADIUS وإضافة المفتاح).

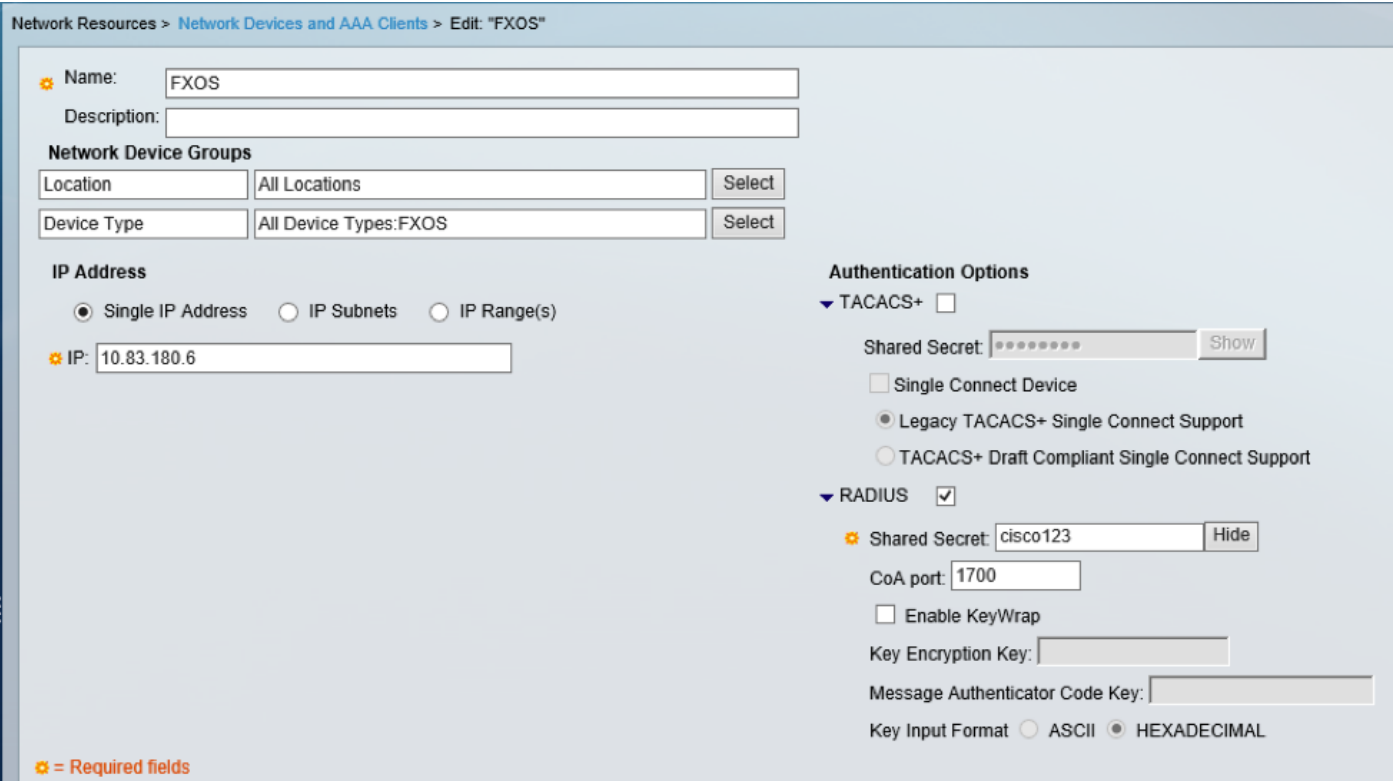

الخطوة 4. انقر على <mark>إرسال.</mark>

ةمجرتلا هذه لوح

ةي الآلال تاين تان تان تان ان الماساب دنت الأمانية عام الثانية التالية تم ملابات أولان أعيمته من معت $\cup$  معدد عامل من من ميدة تاريما $\cup$ والم ميدين في عيمرية أن على مي امك ققيقا الأفال المعان المعالم في الأقال في الأفاق التي توكير المالم الما Cisco يلخت .فرتحم مجرتم اهمدقي يتلا ةيفارتحالا ةمجرتلا عم لاحلا وه ىل| اًمئاد عوجرلاب يصوُتو تامجرتلl مذه ققد نع امتيلوئسم Systems ارامستناه انالانهاني إنهاني للسابلة طربة متوقيا.